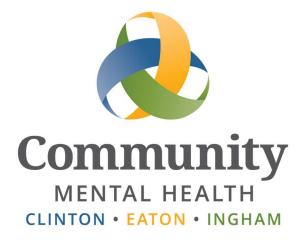

# SmartCare

## New User SmartCare

**Training Guide** 

Issued October 29, 2015, Updated January 2024

www.ceicmh.org

The purpose of this guide is to give you a brief introduction to the SmartCare system and give you the tools needed to take and pass the SmartCare Training Exercises.

#### Table of Contents

| 2  |
|----|
| 2  |
| 3  |
| 4  |
| 5  |
| 6  |
| 9  |
| 10 |
| 10 |
| 11 |
|    |

#### **Searching For a Client**

To learn how to search for a client in SmartCare, watch the *How to Search For a Client* video located on the Intranet under Reference Material -> IS Information -> Streamline Smartcare -> Video Training or by clicking <u>here</u>.

#### Finding Client Information Using the Client Information Screen

This screen houses general information like addresses and phone numbers, demographic information, as well as contacts for the selected client.

If you need to access this screen, you can do so by:

- **If you are on the client QuickLink:** Clicking the Client Information QuickLink on the left side of the screen. **Note:** You must have a client open to access the Client QuickLinks. These QuickLinks display without a client selected. If you attempt to select one without a client selected, you will be prompted to select a client in the client search.

| 2          | E    |                    |   |                              |
|------------|------|--------------------|---|------------------------------|
| Lient      | <    | Assessments        | > |                              |
|            |      | BH-TEDS            | > |                              |
| SmartLinks | <br> | Client Dashboard   |   |                              |
|            |      | Client Information | > | Client Allergies             |
|            |      | Contact Notes      | > | Client Calendar              |
|            |      | Documents          | > | Client Care Alerts           |
|            |      | Medical            | > | Client Customer Service Logs |
|            |      | Outcome Tools      | > | Client Flags                 |
|            |      | Program Forms      | > | Client Information           |
|            |      | Services           | > | Client Inquiries             |

#### **General Tab**

The General tab of the Client Information screen displays general information about the client. This information includes their client ID, primary clinician and physician, Medicaid ID (if they are on Medicaid), phone numbers, and addresses.

| General                                       | Client Episodes                          | Demographics    | Contacts | Release of Infor  | mation Log H                     | Hospitalization           | Aliases Tim       | neliness F                                                 | <sup>F</sup> am <mark>i</mark> ly                                               |
|-----------------------------------------------|------------------------------------------|-----------------|----------|-------------------|----------------------------------|---------------------------|-------------------|------------------------------------------------------------|---------------------------------------------------------------------------------|
| Custom Fie                                    | lds                                      |                 |          |                   |                                  |                           |                   |                                                            |                                                                                 |
| General I                                     | nformation                               |                 |          |                   |                                  |                           |                   |                                                            |                                                                                 |
| Type of Clie                                  | ent 🔘 Individual                         | Organization    |          |                   |                                  |                           |                   |                                                            |                                                                                 |
| Client ID                                     | 1                                        | SSN 6789        | Modify   | Primary Clinician |                                  | ~                         | Primary Physician | Stanley, Jen                                               | nifer 🗸 🗸                                                                       |
| Prefix                                        | ~                                        | First Name Tony |          | Middle Name       | Т                                | Last Name                 | AAATestcase       | Suffix                                                     | *                                                                               |
|                                               |                                          |                 |          |                   |                                  |                           | Serando Mil       |                                                            |                                                                                 |
| E-Mail<br>Medicare B<br>Patient Por           | none1@none.c<br>leneficiary ID<br>tal ID | Create          | Reset    | Medicaid ID       | 1234567899                       |                           | Active Profess    | sional Suffix                                              |                                                                                 |
| Medicare B<br>Patient Por                     | tal ID                                   |                 | Reset    | Medicaid ID       |                                  |                           | Active Profess    | Comme                                                      | ent                                                                             |
| Medicare B<br>Patient Por                     | tal ID                                   | Create          |          | Addres            | ses                              | Rd, Ste 210               | Active Profess    | Comme<br>List any s                                        | pecial needs or                                                                 |
| Medicare B<br>Patient Por<br>Phone Nu         | ieneficiary ID<br>tal ID<br>Imbers       |                 | Reset    | Addres            | ses                              | Rd, Ste 210<br>48910-6821 | Active Profess    | Comme<br>List any s<br>considera                           |                                                                                 |
| Medicare B<br>Patient Por<br>Phone Nu<br>Home | imbers                                   | Create          |          | Addres            | ses                              |                           | Active Profess    | Comme<br>List any s<br>considera<br>note abou<br>Please, d | pecial needs or<br>ations important to<br>ut the client<br>lo not change        |
| Medicare B<br>Patient Por<br>Phone Nu         | imbers                                   | DNC 3           |          | Addres            | ses<br>812 E Jolly<br>Lansing,MI |                           | Active Profess    | Comme<br>List any s<br>considere<br>note about             | pecial needs or<br>ations important to<br>ut the client<br>lo not change<br>me. |

#### **Contacts Tab**

The Contacts tab gives you information about people that have been identified as contacts for this client.

| General Client                                                                    | Episodes [                                                          | emographics      | Contacts                                      | Release of Informa                                 | tion Log Hospi     | italization                        | Aliases Tir               | meliness Fa         | amily            |                          |   |
|-----------------------------------------------------------------------------------|---------------------------------------------------------------------|------------------|-----------------------------------------------|----------------------------------------------------|--------------------|------------------------------------|---------------------------|---------------------|------------------|--------------------------|---|
| Custom Fields                                                                     |                                                                     |                  |                                               |                                                    |                    |                                    |                           |                     |                  |                          |   |
| Contact Inform                                                                    | ation                                                               |                  |                                               |                                                    |                    |                                    |                           |                     |                  |                          |   |
| Relation                                                                          | ~                                                                   |                  |                                               |                                                    | Add to F           | requent Co                         | ntacts                    | Fr                  | requent Conta    | ict Search               |   |
| Prefix                                                                            | ~                                                                   | First N          | ame                                           |                                                    | Last Name          |                                    |                           | Suffix              |                  |                          | * |
| Date of Birth                                                                     | <b> .</b>                                                           | Age              |                                               |                                                    | Sex                |                                    | *                         | SSN                 | I                | nsert                    |   |
| List As                                                                           |                                                                     | E-Mail           |                                               |                                                    |                    |                                    |                           | Ass                 | ign Treatmen     | t Team Role              |   |
| Credentials                                                                       | ~                                                                   | Depart           | ment                                          |                                                    | Professional       | Suffix                             |                           |                     |                  |                          |   |
| Organization                                                                      |                                                                     |                  |                                               |                                                    | Mailing Name       | e                                  |                           |                     |                  |                          |   |
| Financially Res                                                                   | ponsible                                                            | Emergency Contac | t 🗌 Guard                                     | dian 🚺 🗛                                           | sociated Client ID |                                    | XQ                        |                     | Active           |                          |   |
| Patient Portal ID                                                                 | mber 🗌                                                              | Care Team Membe  |                                               | th <mark>c</mark> are Decision Mak                 | er                 |                                    |                           |                     |                  |                          |   |
|                                                                                   |                                                                     | Create           |                                               |                                                    | er                 | C                                  | Comments                  |                     |                  |                          |   |
| Phone Number                                                                      | s                                                                   | Create           | Reset                                         |                                                    | er                 |                                    | comments                  |                     |                  |                          |   |
| Phone Number                                                                      | s                                                                   | Create           | Reset                                         |                                                    | er                 |                                    | comments                  |                     |                  |                          |   |
| Phone Number<br>Same As Client<br>Business<br>Business 2                          | s                                                                   | Create           | Reset<br>Addresses                            |                                                    | en                 |                                    | Comments                  |                     |                  |                          |   |
| Phone Number<br>Same As Client I<br>Business 2                                    | s                                                                   |                  | Reset                                         |                                                    | er                 | C                                  | Comments                  |                     |                  |                          |   |
| Phone Number<br>Same As Client<br>Business<br>Business 2                          | s                                                                   |                  | Reset<br>Addresses                            |                                                    |                    |                                    | comments                  |                     |                  |                          |   |
| Phone Number<br>Same As Client I<br>Business 2                                    | s                                                                   |                  | Reset                                         | lient Address                                      |                    |                                    | Comments                  |                     |                  |                          |   |
| Phone Number<br>Same As Client<br>Business V<br>Business 2 V<br>Fax V<br>Home V   | S                                                                   |                  | Reset                                         | lient Address                                      |                    |                                    | Comments                  |                     | Insert           | Clear                    |   |
| Phone Number<br>Same As Client I<br>Business<br>Business 2<br>Fax                 | S<br>Phones                                                         | Create           | Addresses                                     | lient Address<br>Details                           |                    | History                            |                           | Care Team<br>Member | Insert<br>Active | Healthcare               | e |
| Phone Number<br>Same As Client I<br>Business 2<br>Fax<br>Home<br>List of Contacts | S<br>Phones                                                         | Create           | Addresses Same As Cl Home Mailing tacts Organ | lient Address<br>Details<br>Export List            | E                  | History                            | y Household               |                     |                  | Healthcare               | e |
| Phone Number Same As Client I Business 2 Fax Home List of Contacts Contact        | S<br>Phones<br>S<br>S<br>S<br>S<br>S<br>A<br>Relation<br>ndy Mother | Create           | Addresses                                     | lient Address Details Export List ization Guardian | Emergency          | History<br>Financiall<br>Responsit | y Household<br>ble Member | Member              | Active 🛆         | Healthcare<br>Decision M | e |

At the bottom of the screen, you will see a section called List of Contacts. This is where all contacts for this client reside. By default, this list only shows active contacts. To view all contacts, including past and no longer relevant ones, uncheck the Show Only Active Contacts checkbox.

If the information in a field is cut off and shows ellipses (...), you can hover over that field with your mouse to see the full text.

| List | of Co | ontacts    | Show Only Active Contacts |                |         |  |  |  |
|------|-------|------------|---------------------------|----------------|---------|--|--|--|
|      |       | Contact    | Relation                  | Phone          | Organ   |  |  |  |
| ×    | 0     | Clarkbar,  | Mother                    | (517) 555      | ElAzte  |  |  |  |
| ×    | 0     | ZeroBar,   | Physic                    | (517) 555      | Jimmy   |  |  |  |
| ×    | 0     | BarNone,   | Othe Phy                  | sician - Prima | arv sca |  |  |  |
| ×    | 0     | Juicyfruit | Other                     | (517) 555      | Little  |  |  |  |

To see the full set of information for that contact, click the radio button to the left of the contact name.

| List | of Co | ontacts    | Show Only Active Contacts |           | cts Show Only Active Contacts Export List |          |           |                         |                  |                  |        | Modify | Clear |  |
|------|-------|------------|---------------------------|-----------|-------------------------------------------|----------|-----------|-------------------------|------------------|------------------|--------|--------|-------|--|
|      |       | Contact    | Relation                  | Phone     | Organization                              | Guardian | Emergency | Financially Responsible | Household Member | Care Team Member | Active |        |       |  |
| ×    | 0     | Clarkbar,  | Mother                    | (517) 555 | ElAzteco                                  | No       | Yes       | No                      | No               | No               | Yes    |        |       |  |
| ×    | 3h    | ZeroBar,   | Physic                    | (517) 555 | JimmyJo                                   | No       | No        | No                      | No               | No               | Yes    |        |       |  |
| ×    | d     | BarNone,   | Other                     | (517) 555 | Coscarellis                               | No       | No        | No                      | No               | No               | Yes    |        |       |  |
| X    | 0     | Juicyfruit | Other                     | (517) 555 | LittleCae                                 | No       | No        | No                      | No               | No               | Yes    |        |       |  |

This will cause the contact to open in the sections above.

| Relation                                        | Physician - Pr 🔻                      |                                  |                              |                               |         |            |                        |        |
|-------------------------------------------------|---------------------------------------|----------------------------------|------------------------------|-------------------------------|---------|------------|------------------------|--------|
| Prefix                                          | ▼                                     | First Name                       | Willie                       | Last Name                     | ZeroBar |            | Suffix                 |        |
| Date of Birth                                   |                                       | Age                              |                              | Sex                           |         | ٣          | SSN                    | Insert |
| ist As                                          | ZeroBar, Willie                       | E-Mail                           | email@email.com              |                               |         |            | Professional<br>Suffix |        |
|                                                 |                                       |                                  |                              |                               |         |            |                        |        |
| Irganization                                    | JimmyJohns                            |                                  |                              | Mailing Name                  |         |            |                        |        |
| Financial                                       | ly Responsible 📄 Em<br>d Member 📄 Car | ergency Contact<br>e Team Member |                              | Mailing Name<br>Associated Cl | ent ID  | <b>×</b> Q |                        | Active |
| Financial                                       | ly Responsible 📄 Em<br>d Member 📄 Car | 143 0370 MI                      |                              |                               | ent ID  | Comments   |                        | Active |
| <ul> <li>Financial</li> <li>Househol</li> </ul> | ly Responsible 📄 Em<br>d Member 📄 Car | 143 0370 MI                      | Addresses<br>Other 💽 806 Ari | Associated Cl                 | ent ID  |            |                        | Active |

#### **Other Basic Functions**

To learn about other basic functions, please read the Basic functions user manual available on the Intranet under Reference Material -> IS Information -> Streamline Smartcare -> User Manuals or by clicking <u>here</u>.

For the purposes of this training exercise, you will need to read the section titled "Entering into a Grid" and "Unsaved Changes." The rest of the user manual covers other important basics about the SmartCare system and it is highly recommended that you read the manual in its entirety.

### **Viewing Previously Created Documents**

Clicking on the Documents QuickLink under the client QuickLink will display a list of all previously created documents for that client. These documents may be authored by many different staff members, but always pertain to the client you have open.

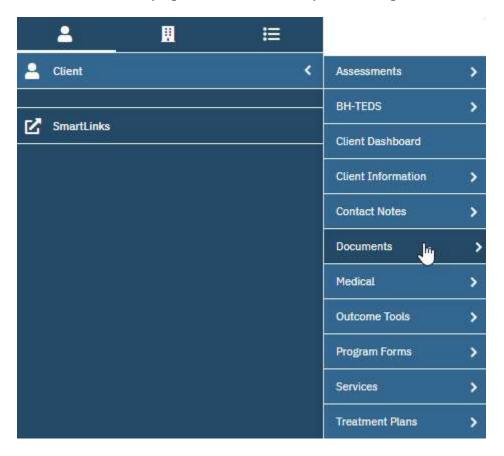

Depending on the client, there could be hundreds of documents available. When that is the case, using the filtering options at the top of the screen will simplify your task of finding a document.

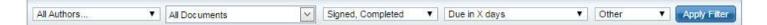

For example, if you wanted to only view documents that were In Progress, you can click on the dropdown that displays the document status ("Signed, Completed" in the screenshot) and select In Progress. Then you click the Apply Filter button to filter the document list.

| All Authors                      | l Documents        | <u>~</u>      | Signed, Completed  Signed, Completed | Due in X da  | ys 🔻       | Other •  | Apply File      |
|----------------------------------|--------------------|---------------|--------------------------------------|--------------|------------|----------|-----------------|
| <u>Document</u>                  | <u>Effective</u> ∇ | <u>Status</u> | All Statuses<br>To do                | 1            | To Co-Sign | Client 2 | 1 <u>Shared</u> |
| Transfer/Referral Document       | 04/30/2015         | Signed        | Signed                               | ra           | 'll        |          | Yes             |
| Client Info - Legal Documents(Ot | 04/30/2015         | Completed     | Completed 15<br>To Co-Sign           | h, migration |            |          | Yes             |
| Assessment - Outcomes            | 04/30/2015         | Completed     | Not-Signed, Completed<br>To Sign     | , migration  |            |          | Yes             |

To filter for only one type of document, you can click the dropdown that displays the document type ("All Documents" in the screenshot), make your selection and click the Apply Filter button.

| All Authors                      | All Doc       | uments           | ×        | Signed, Comp | leted 🔹 Due in 2    | X days 🔻   | Other • | Apply File    |
|----------------------------------|---------------|------------------|----------|--------------|---------------------|------------|---------|---------------|
| Document                         | All Documents |                  | Due Date | Author       | To Co.Sign          | Client 2   | Shared  |               |
| Document                         | Gener         | al Documents     |          | Due Date     | Author              | To Co-Sign | Clienc  | <u>Shared</u> |
| Transfer/Referral Document       | Peri          | Authorization Do | cument   |              | Somervill, Debra    |            |         | Yes           |
| Client Info - Legal Documents(Of | Trea          | Discharge Summ   | ary 📈    |              | migration, migratio | n          |         | Yes           |
| Assessment - Outcomes            | 0             | DSM 5 Diagnosis  | 1        |              | migration, migratio | on         |         | Yes           |

Once you find the document you are looking for, click on the document title to bring the document up for viewing.

#### Documents (98)

Create Document.... 🗸

| ocument/Description                             | Group Name | Effective  |             | Ver. Due Date     | Author To Co-Sign   | Others to Sign | Shared | Associated Documents | Attachm |
|-------------------------------------------------|------------|------------|-------------|-------------------|---------------------|----------------|--------|----------------------|---------|
| chiatric Service Note ( E&M,New,Foc/StrCtOr )   |            | 01/04/2024 | To Do       | 1                 | Chapman, Rebecca    |                | Yes    | Add                  |         |
| chiatric Service Note ( E&M,New,Foc/StrCtOr )   |            | 01/03/2024 | Signed      | 5                 | Chapman, Rebecca    |                | Yes    | Add                  |         |
| ntinuity of Care                                |            | 12/20/2023 | Completed   | 1                 | McCracken, Dean     |                | Yes    | Add                  |         |
| tinuity of Care                                 |            | 12/20/2023 | Completed   | 1                 | McCracken, Dean     |                | Yes    | Add                  |         |
| gnosis Document                                 |            | 12/19/2023 | Signed      | 1                 | McCracken, Dean     |                | Yes    | Add                  |         |
| reral Service Note (RN Services)                |            | 12/13/2023 | Signed      | 1                 | Chapman, Rebecca    |                | Yes    | Add                  |         |
| is Services Consent                             |            | 12/12/2023 | Signed      | 1                 | Trendel, Charlotte  |                | Yes    | Add                  |         |
| sing Note ( "NursingNote/PhysOrders )           |            | 12/11/2023 | Signed      | 1                 | Chapman, Rebecca    |                | Yes    | Add                  |         |
| neral Service Note (CounsAlc/DrugGrpCo120.6+cl  |            | 12/08/2023 | To Do       | 1                 | Tygre, Patti        |                | Yes    | Add                  |         |
| erse Benefit Determination Notice               |            | 12/05/2023 | In Progress | 1                 | Magen, Elise        |                | Yes    | Add                  |         |
| essment                                         |            | 12/02/2023 | In Progress | 1                 | Szarka, Erin        |                | Yes    | Add                  |         |
| rsing Note ( *NursingNote/PhysOrders )          |            | 11/27/2023 | Signed      | 1                 | Chapman, Rebecca    |                | Yes    | Add                  |         |
| TEDS Admission (Assessment Only with no additio |            | 11/27/2023 | In Progress | 1                 | Wiseley, Katelynn   |                | Yes    | Add                  |         |
| chlatric Service Note ( E&M,New,Foc/StrCtOr)    |            | 11/15/2023 | Signed      | 1                 | Szarka, Erin        |                | Yes    | Add                  |         |
| TEDS Admission (Assessment Only with no additio |            | 11/12/2023 | Completed   | 1                 | Wiseley, Katelynn   |                | Yes    | Add                  |         |
| TEDS Update/Discharge                           |            | 11/11/2023 | Completed   | 1                 | Wiseley, Katelynn   |                | Yes    | Add                  |         |
| TEDS Update/Discharge                           |            | 11/10/2023 | Completed   | 1                 | Wiseley, Katelynn   |                | Yes    | Add                  |         |
| TEDS Admission (Initial)                        |            | 11/09/2023 | Completed   | 1                 | Wiseley, Katelynn   |                | Yes    | Add                  |         |
| sis Services Inpatient Pre-Screen Note (Screen  |            | 10/25/2023 | In Progress | 1                 | McCaslin, Christian |                | Yes    | Add                  |         |
| ignosis Document                                |            | 10/25/2023 | Signed      | 1                 | McCaslin, Christian |                | Yes    | Add                  |         |
| dividual Therapy Service Note ( PsychThpy,Ind ) |            | 10/23/2023 | Signed      | 1                 | Chapman, Rebecca    |                | Yes    | Add                  |         |
| dividual Therapy Service Note ( PsychThpy,Ind ) |            | 10/23/2023 | Signed      | 1                 | Chapman, Rebecca    |                | Yes    | Add                  |         |
| atment Plan Initial/Annualt                     |            | 10/23/2023 | Signed      | 1                 | Szarka, Erin        |                | Yes    | Add                  |         |
| ctive 10/23/2023 🛛 🚺 🖬 Status Si                | aned       |            | Aut         | thor Szarka, Erin | 10/10/20            | 023            | 0      | 9                    | Sign 📝  |
| ument                                           | gilou      |            |             |                   |                     |                |        |                      |         |
| PdfBytesHandler.axd                             |            |            | nitial      | 1/8   -           | 190% +   I ()       |                | MEN    | nmuni                | ۲,      |

Plan/Meeting Date: 10/23/2023

#### **Viewing Program Enrollments**

Program enrollments are located on the client QuickLink under the Client Information QuickLink. Clicking on the QuickLink will open a list of current and past program enrollments for that client.

| <b>. .</b> | I |                    |   |                               |
|------------|---|--------------------|---|-------------------------------|
| Llient     | < | Assessments        | > |                               |
|            |   | BH-TEDS            | > |                               |
| SmartLinks |   | Client Dashboard   |   |                               |
|            |   | Client Information | > | Client Allergies              |
|            |   | Contact Notes      | > | Client Calendar               |
|            | 5 | Documents          | > | Client Care Alerts            |
|            |   | Medical            | > | Client Customer Service Logs  |
|            |   | Outcome Tools      | > | Client Flags                  |
|            |   | Program Forms      | > | Client Information            |
|            |   | Services           | > | Client Inquiries              |
|            |   | Treatment Plans    | > | Client Messages               |
|            |   |                    |   | Client Plans And Time Spans   |
|            |   |                    |   | Client Spend Down             |
|            |   |                    |   | Disclosures/Requests          |
|            |   |                    |   | Proactive Medicaid Exclusions |
|            |   |                    |   | Program Enrollments           |

For more information on entering program enrollments, please view the user manual entitled "Episodes and Enrollments" located on the Intranet under Reference Materials -> IS Information -> Streamline Smartcare -> User Manuals, or by clicking <u>here</u>.

#### **Entering Services**

To learn about entering services, look at the following training items.

#### Service Providers (clinicians, etc)

- Watch the video titled "How to Enter a Service" located on the Intranet under Reference Materials -> IS Information -> Streamline Smartcare -> Video Training or by clicking <u>here</u>.
- Read the user manual titled "Service Entry for Clinicians" located on the Intranet under Reference Materials -> IS Information -> Streamline Smartcare -> User Manuals or by clicking <u>here</u>.

#### **Clerical Staff**

 Read the user manual titled "Service Entry for Clerical Staff" located on the Intranet under Reference Materials -> IS Information -> Streamline Smartcare -> User Manuals or by clicking <u>here</u>.

#### **Additional Resources**

There are a lot of additional resources available to you once you start using SmartCare during your day to day operations. These resources are designed to help you through many of the areas of SmartCare in a step by step fashion.

**User Manuals** – User manuals are available on the Intranet under Reference Materials -> IS Information -> Streamline Smartcare -> User Manuals or by clicking <u>here</u>.

**Video Training** – Video trainings are available on the Intranet under Reference Materials -> IS Information -> Streamline Smartcare -> Video Training or by clicking <u>here</u>.

**Supporting Documents** – Supporting documents are available on the Intranet under Reference Materials -> IS Information -> Streamline Smartcare -> Supporting Documents or by clicking <u>here</u>.

**Train System** – A practice system is available to allow you to work on your SmartCare skills without the worry of affecting live data. You can access the train system by navigating to <u>https://smartcare-cei-train.ceicmhb/smartcare/</u> or by clicking <u>here</u>.

#### **Support Plan**

When you start working with SmartCare you will most likely encounter questions. If you do, follow the steps below to get the answers you need.

- 1) Look on the Intranet under Reference Materials -> IS Information -> Streamline Smartcare to see if there is a user manual or video training that covers your question.
- 2) Talk to your colleagues. It's likely that they have already had the same question and know the answer.
- 3) If your colleagues can't answer your question, you can contact the Business Analysts at <u>isba@ceicmh.org</u>.